# Play Video using an Element within the Video Timeline

**Created On: October 5, 2022**

**Created with:**

Select the Video on the page.

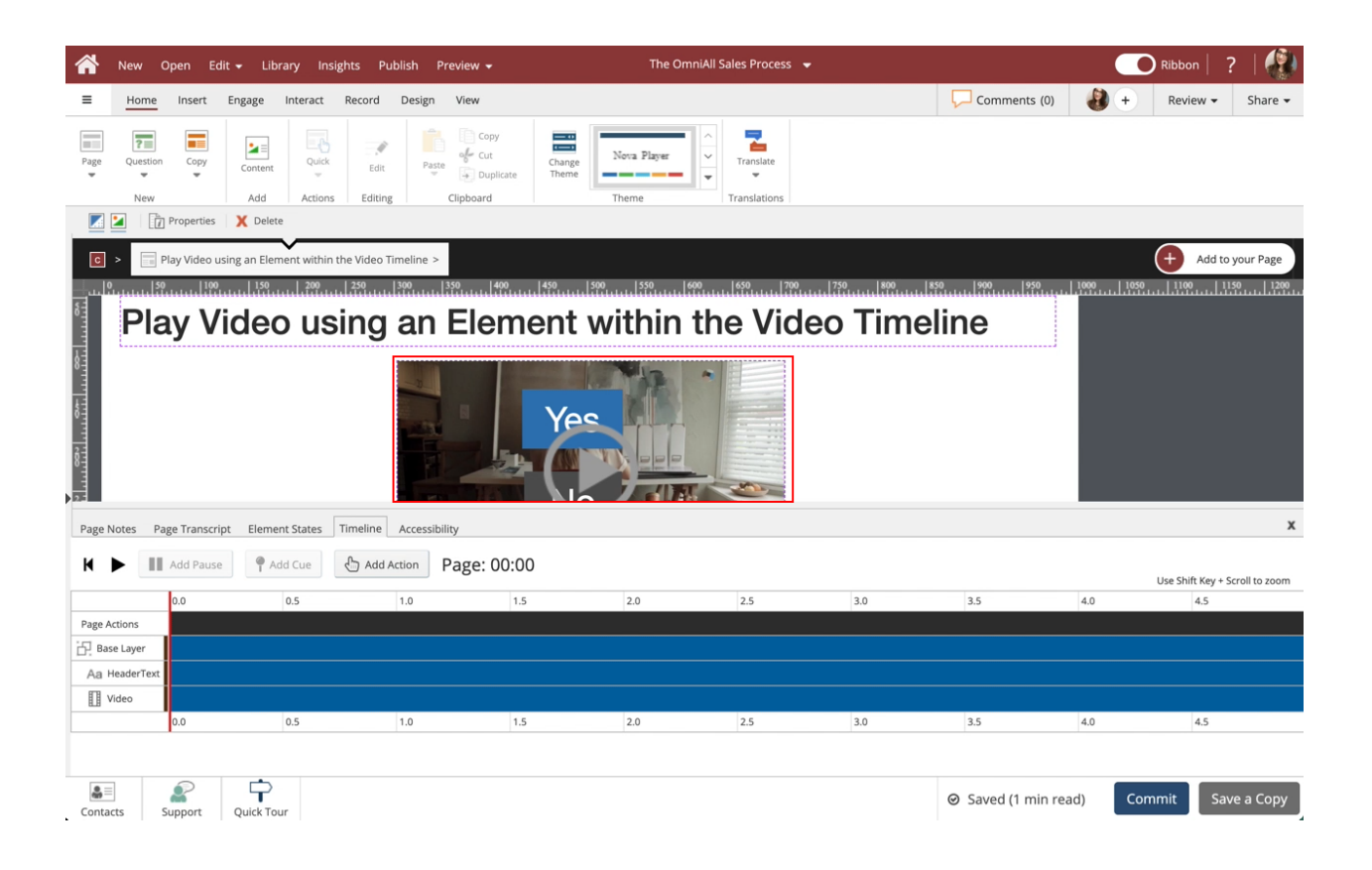

Select the + icon to access the Elements within the Video. Or double-click the Video.

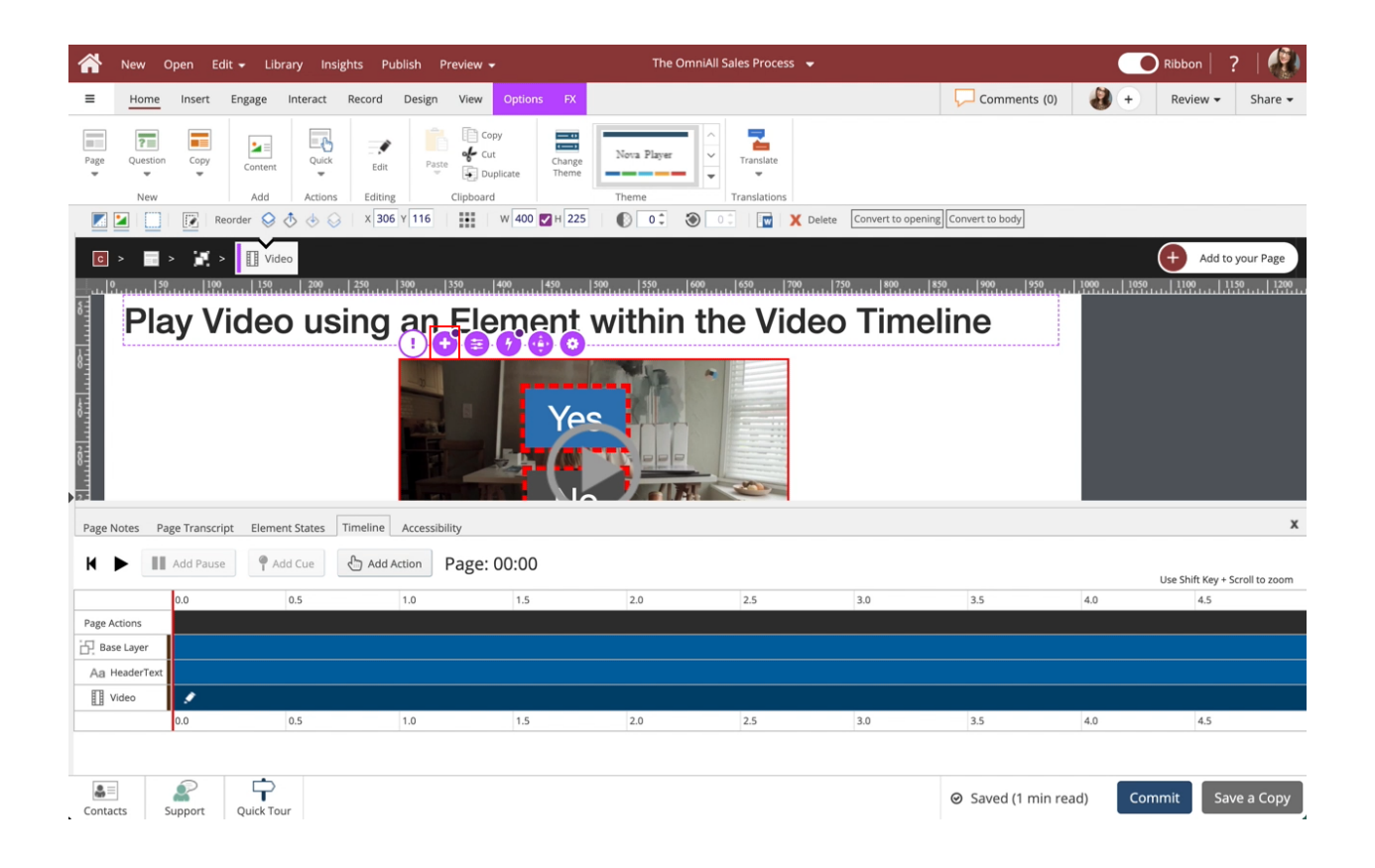

Select Label 2 within the Video Timeline. This will select the No label.

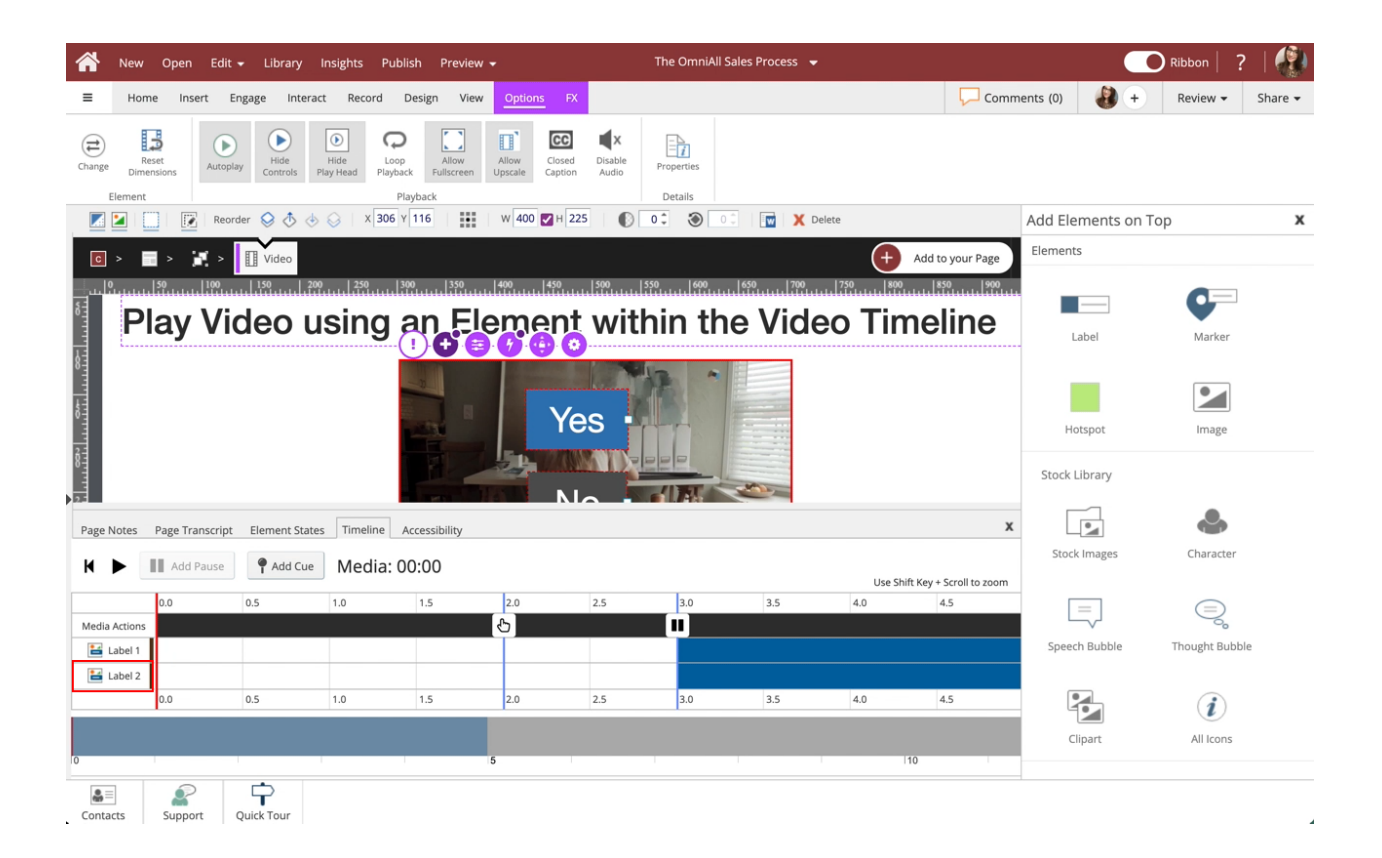

4. Select the Interact tab.

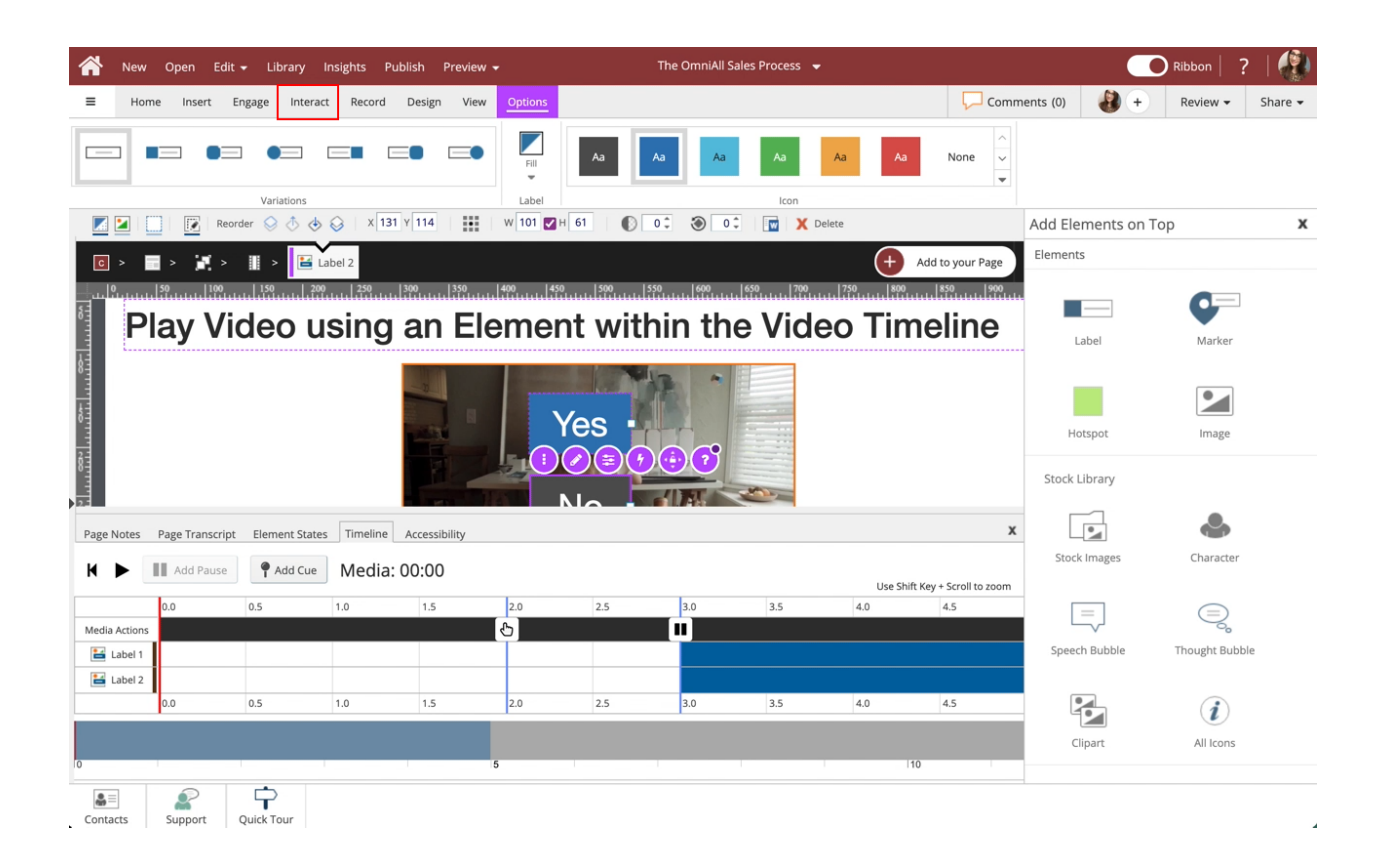

# 5. Select Actions.

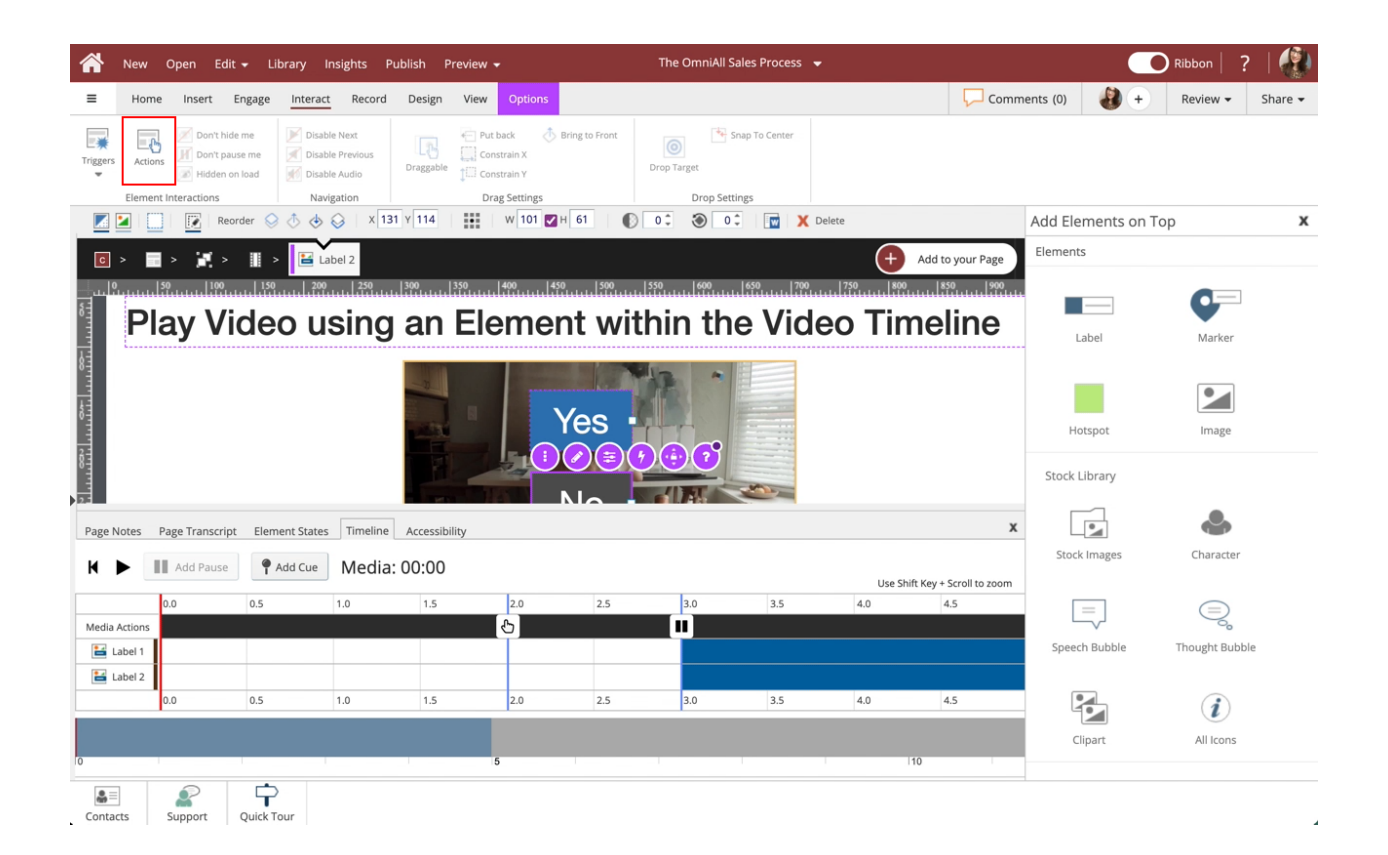

6. Select Media & Timers.

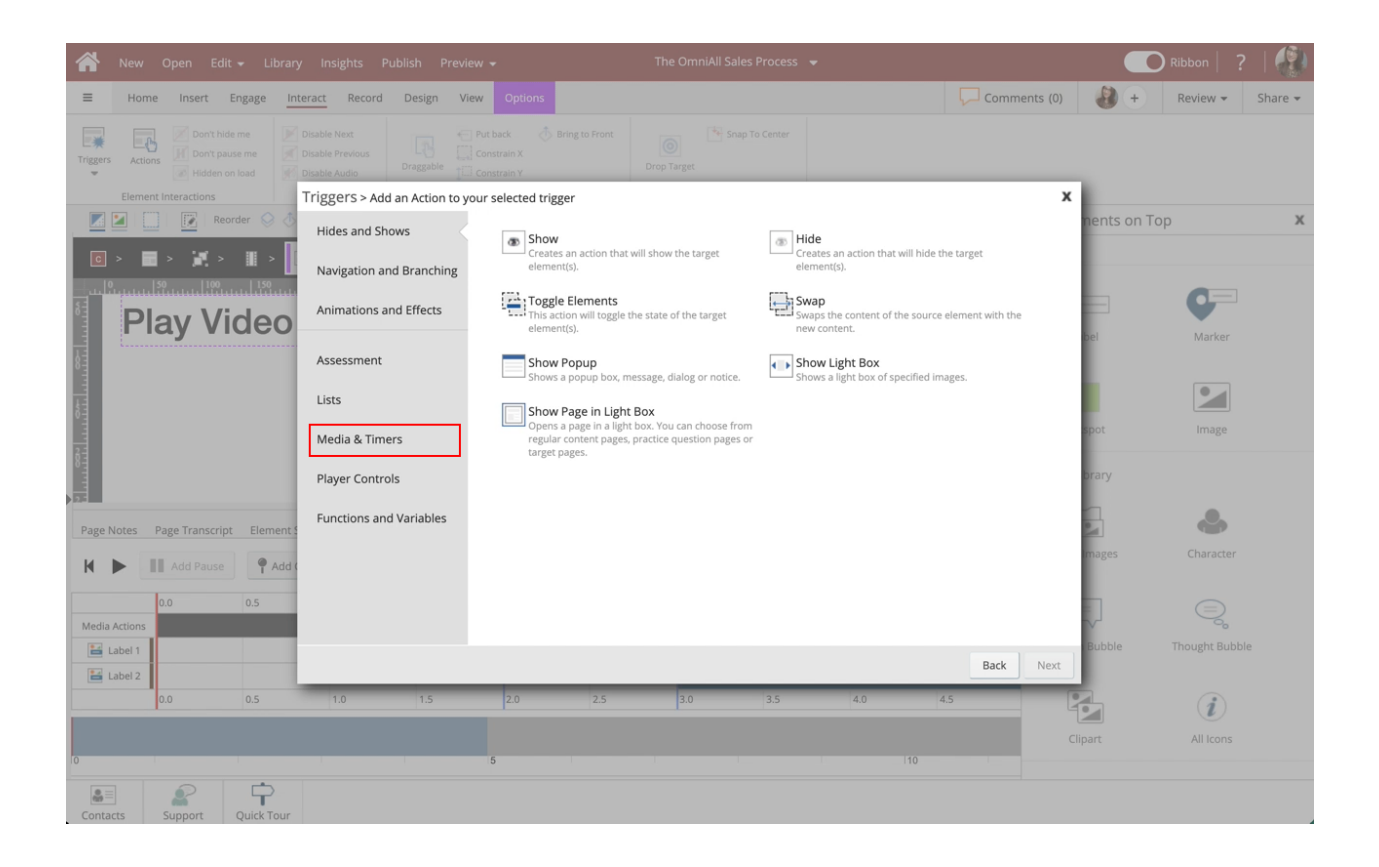

# 7. Select Play.

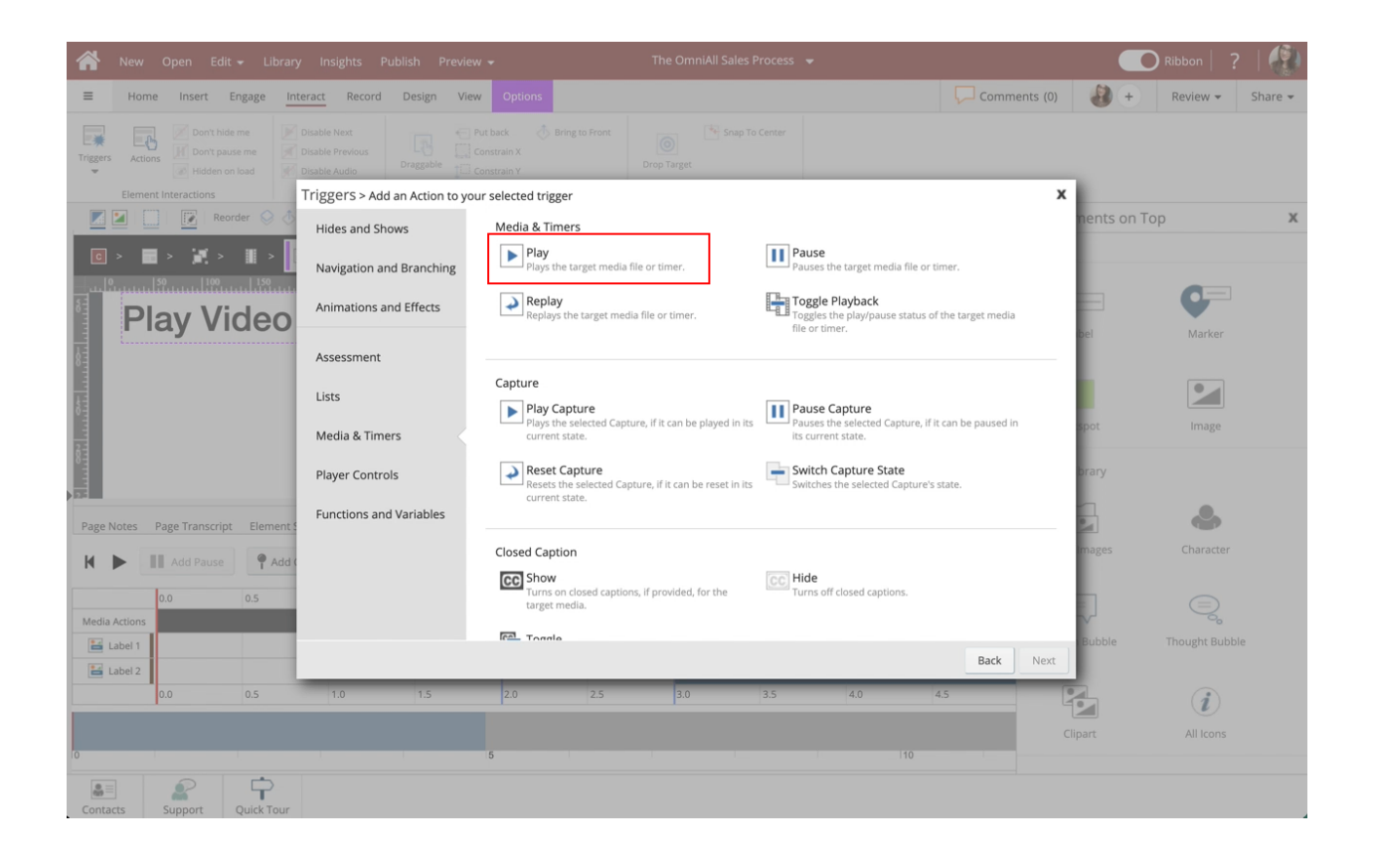

# 8. Select Next.

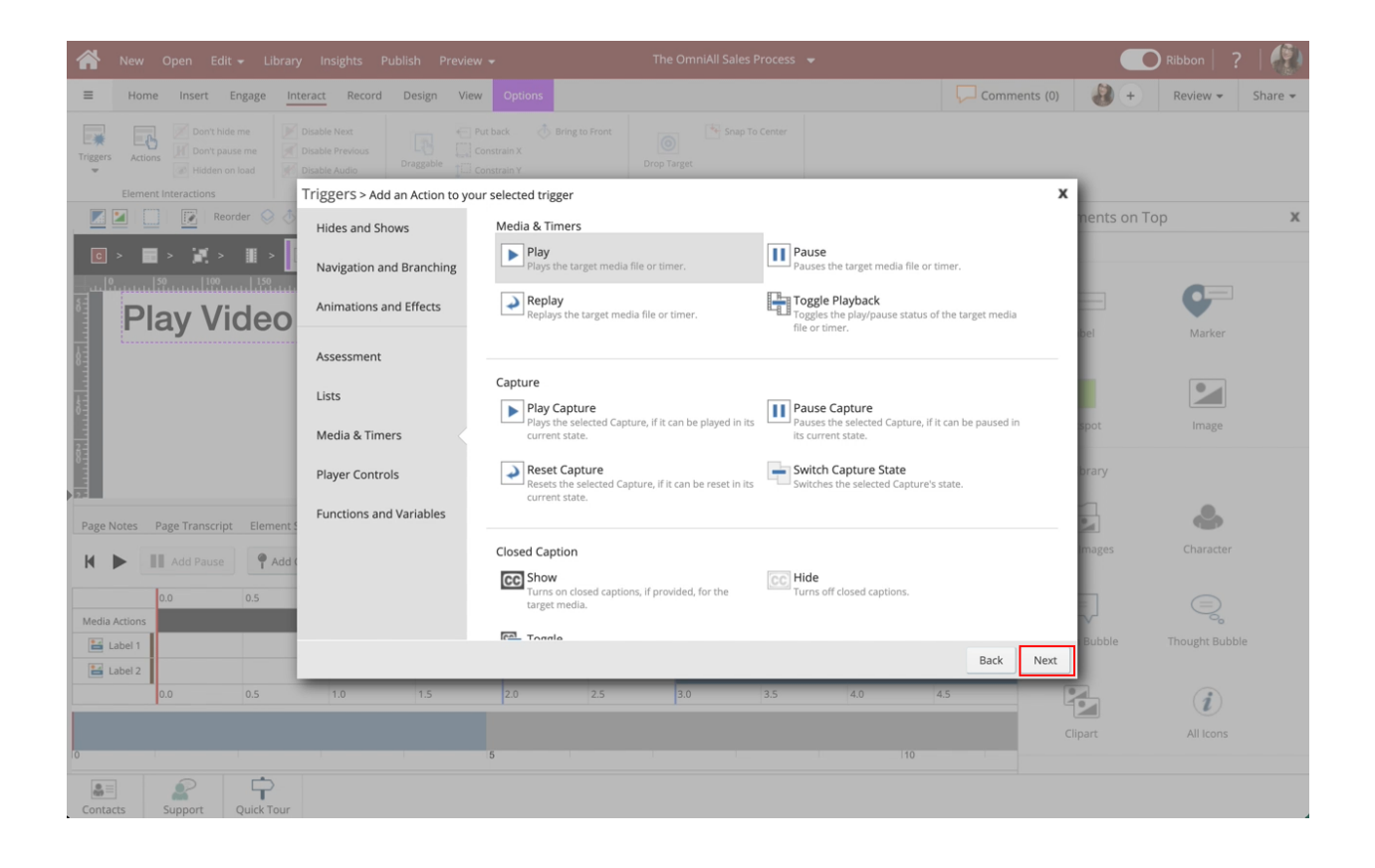

Select Video under Element Interactions.

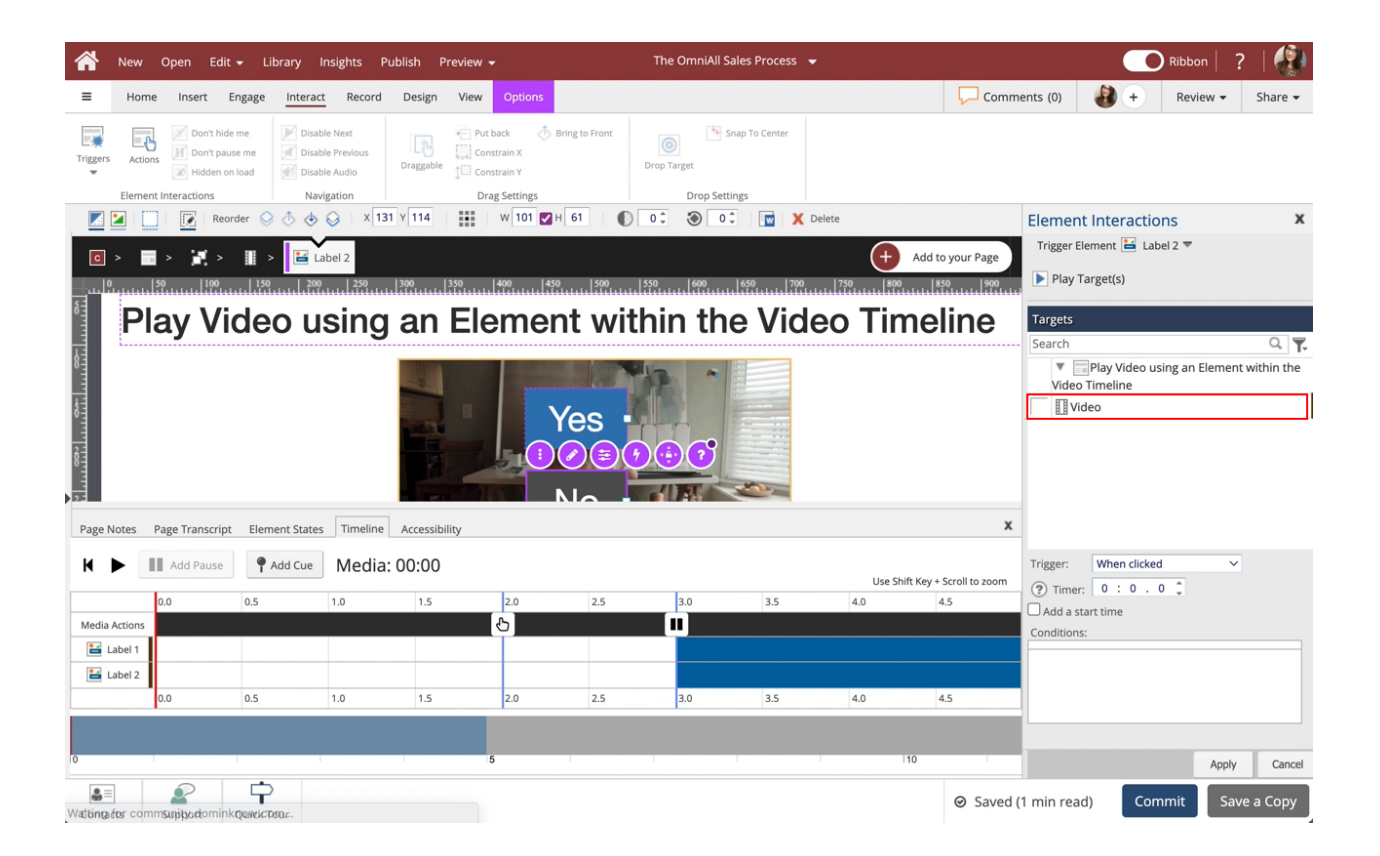

### 10. Select Apply.

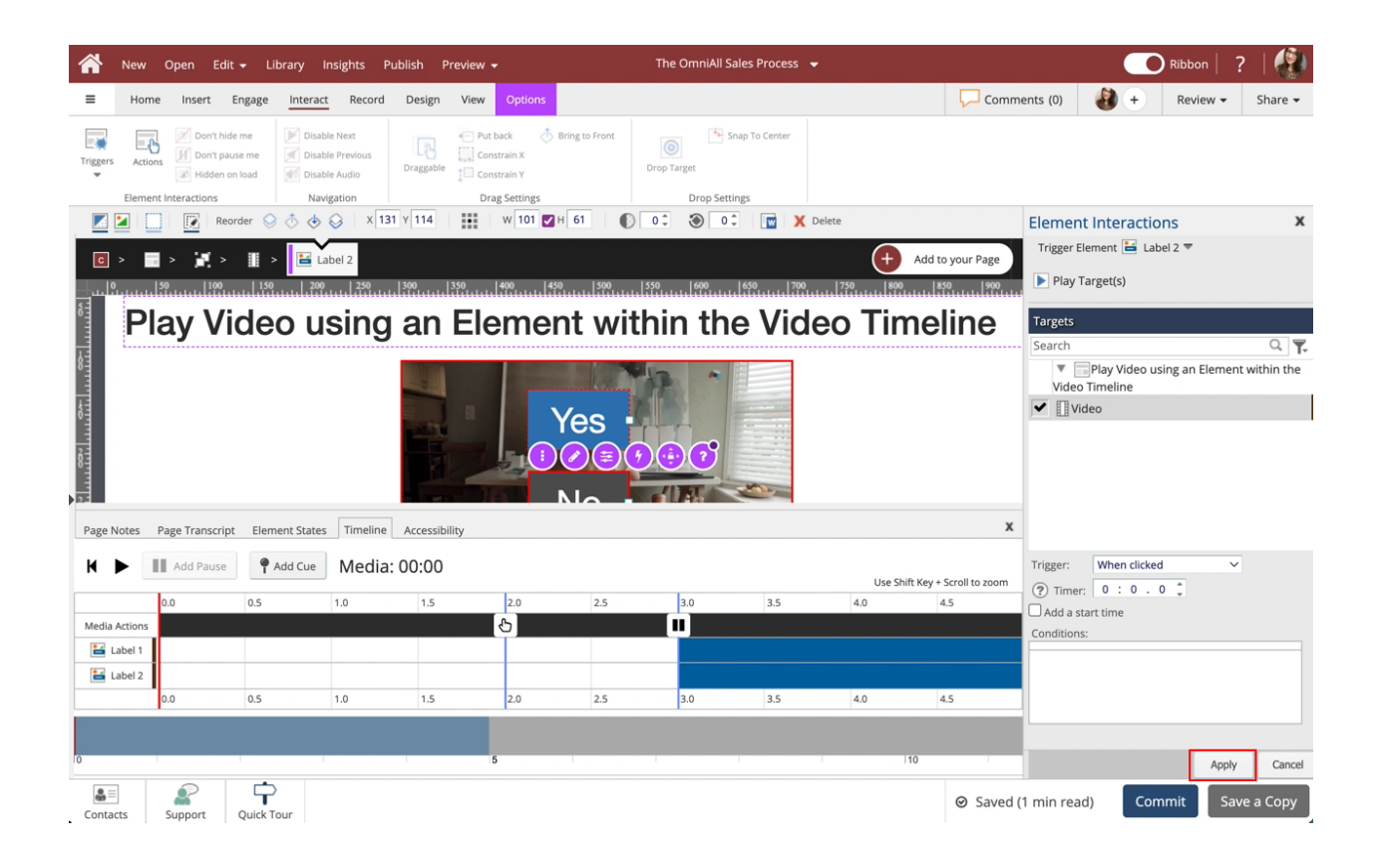

11. The video is now set to play when the No Label is clicked. To hide the Yes and No labels once the No label is clicked, select Add in the Element Interactions side panel.

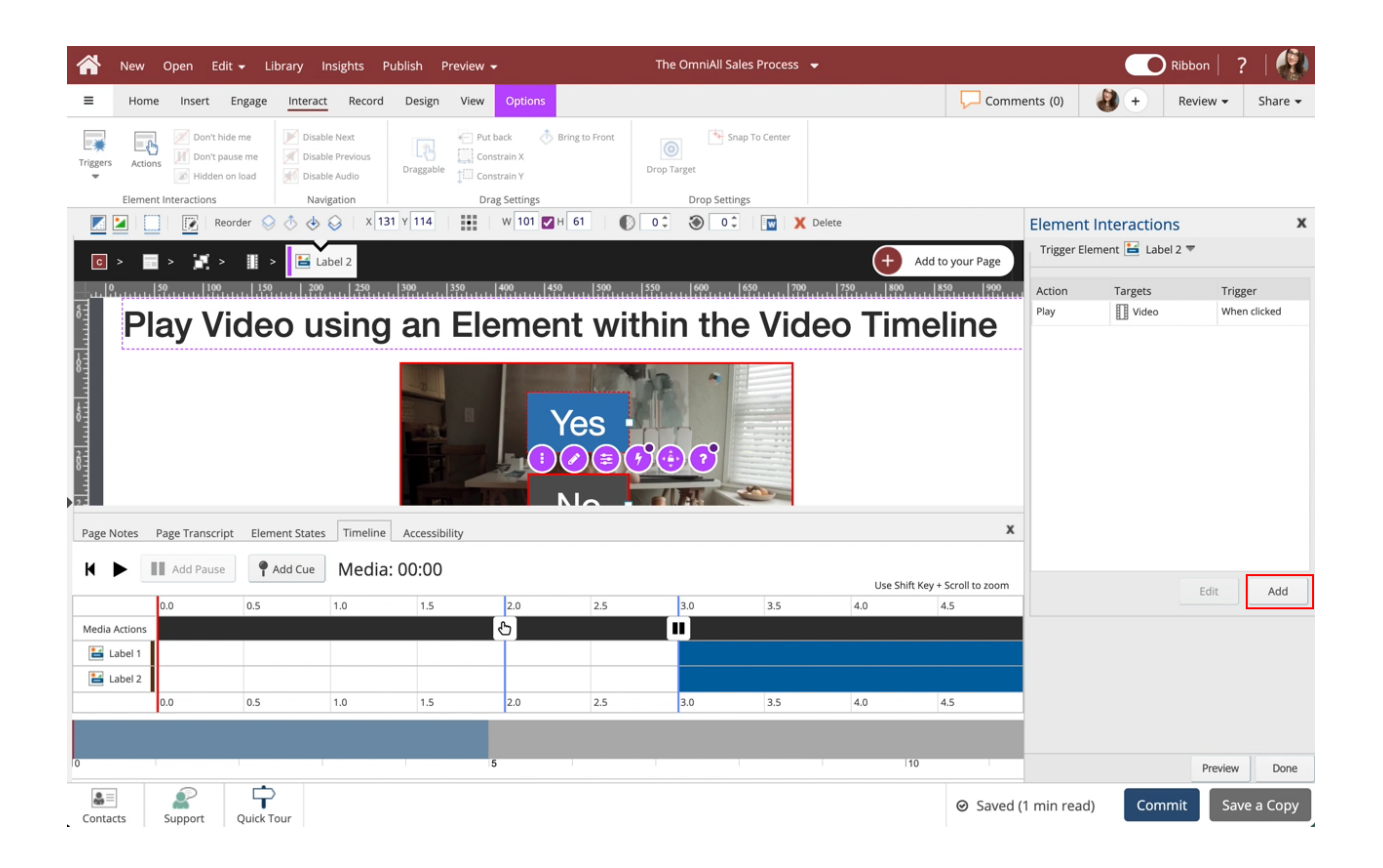

Select Hide under Hides and Shows.

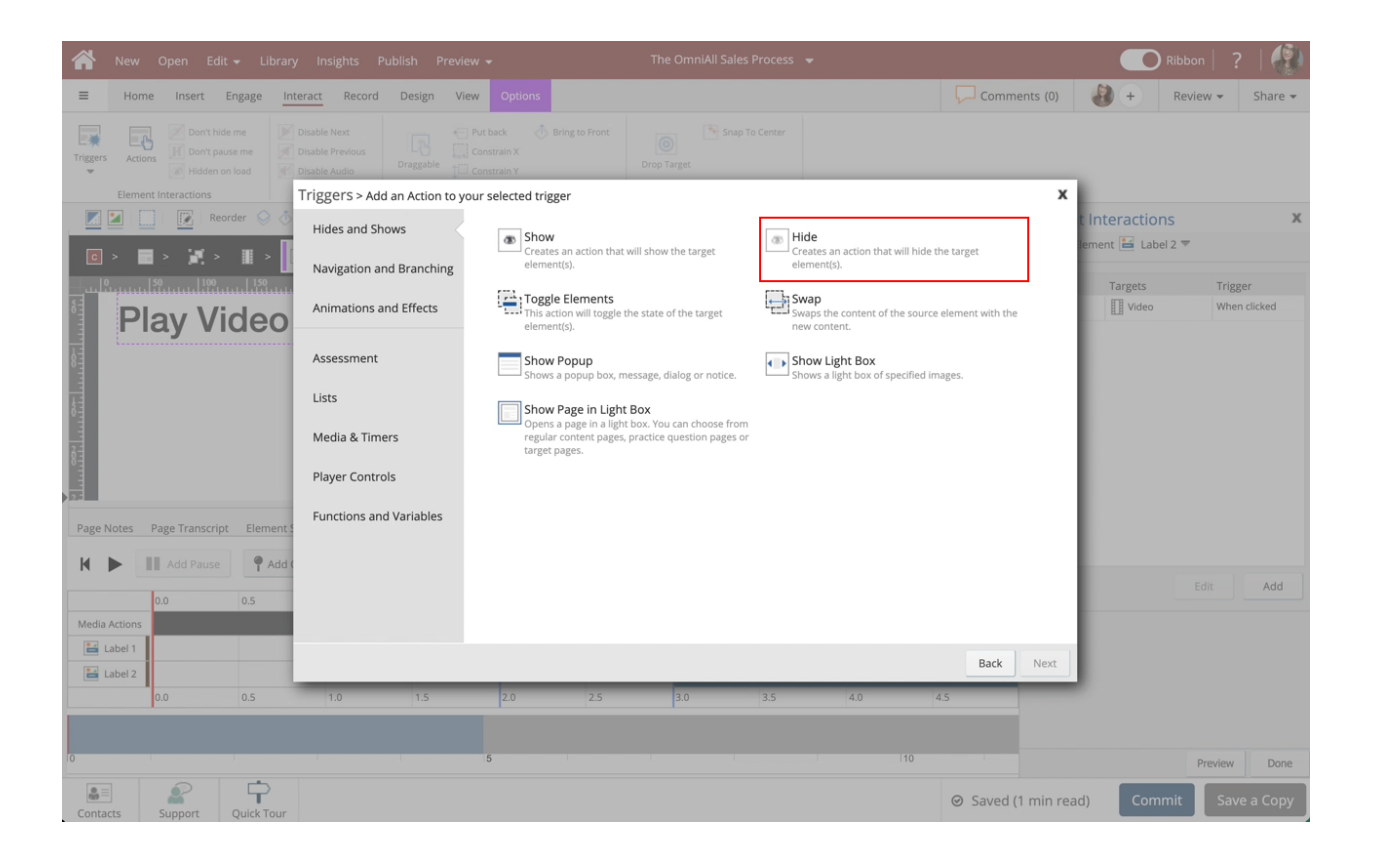

# 13. Select Next.

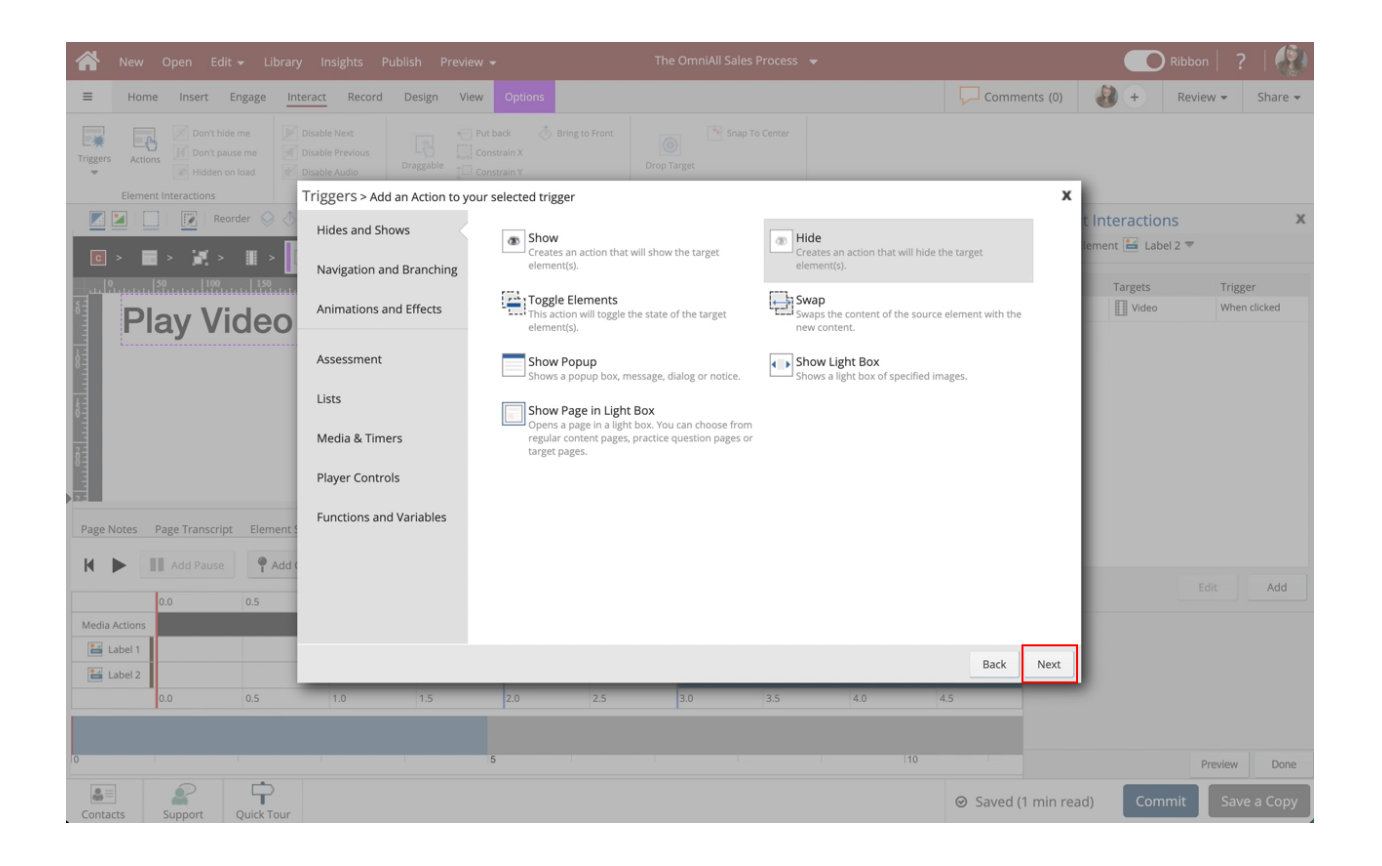

Select Label 2 within the Video Element under the Element Interactions side panel.

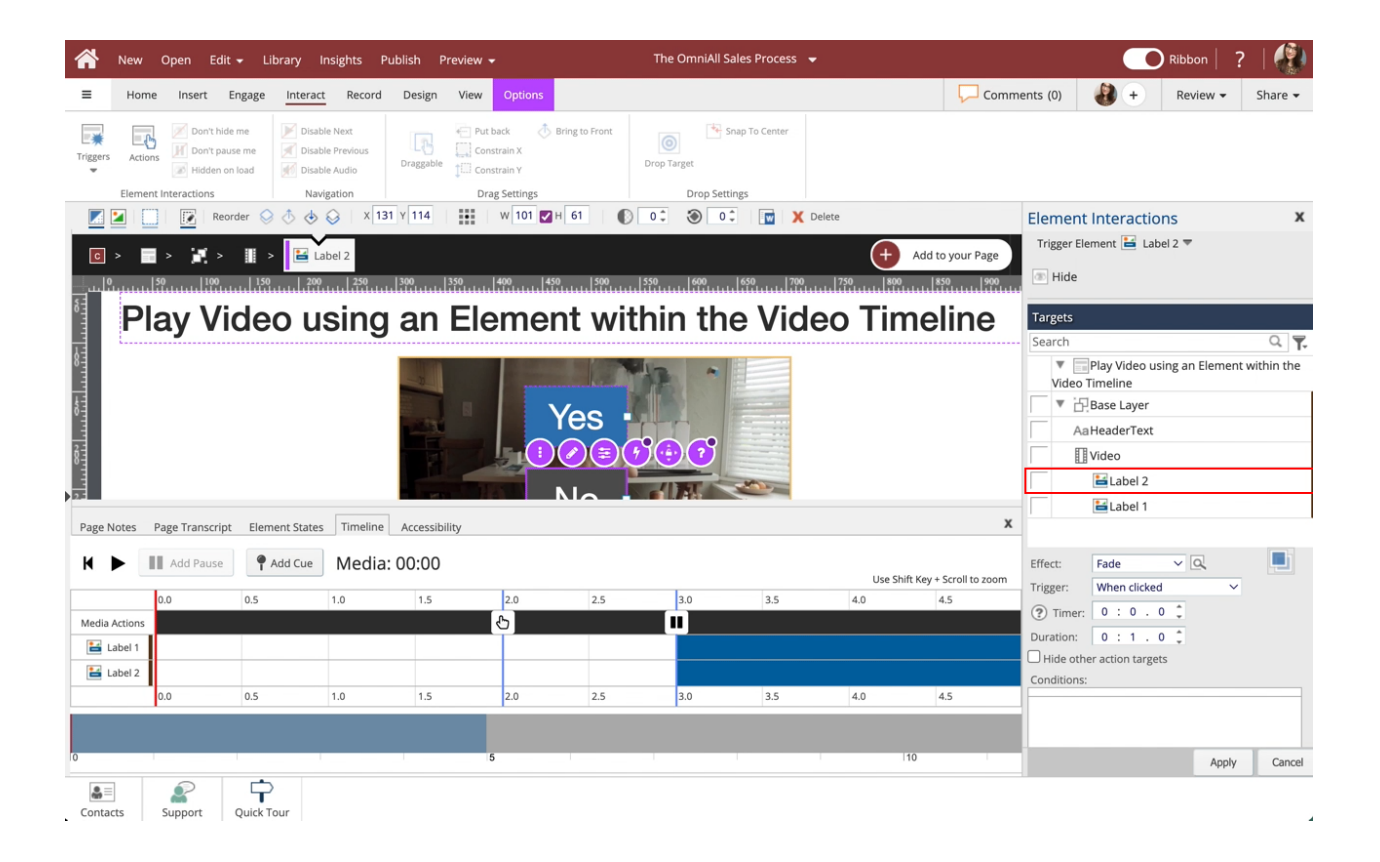

Select Label 1 within the Video Element.

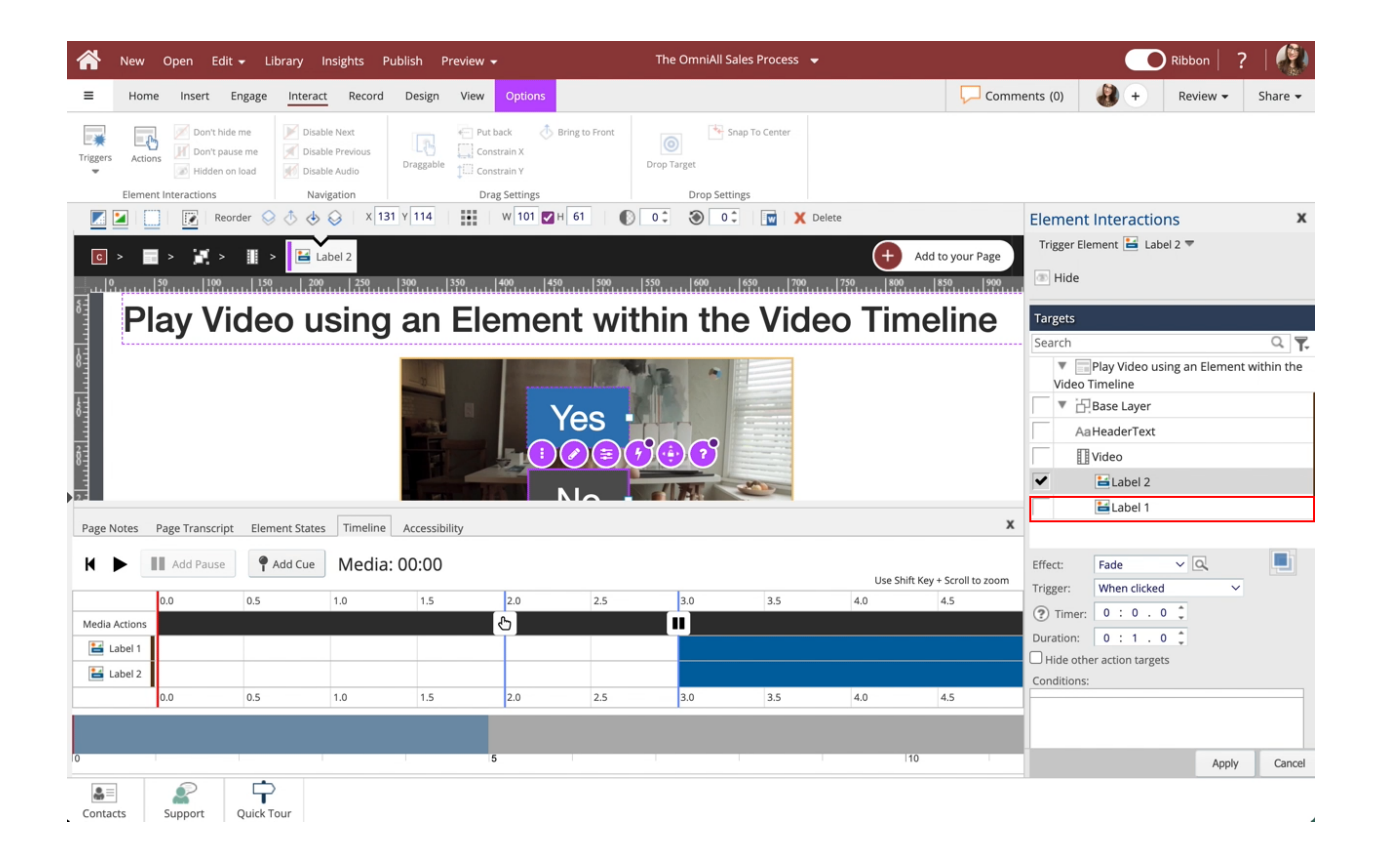

Select the dropdown beside Effect.

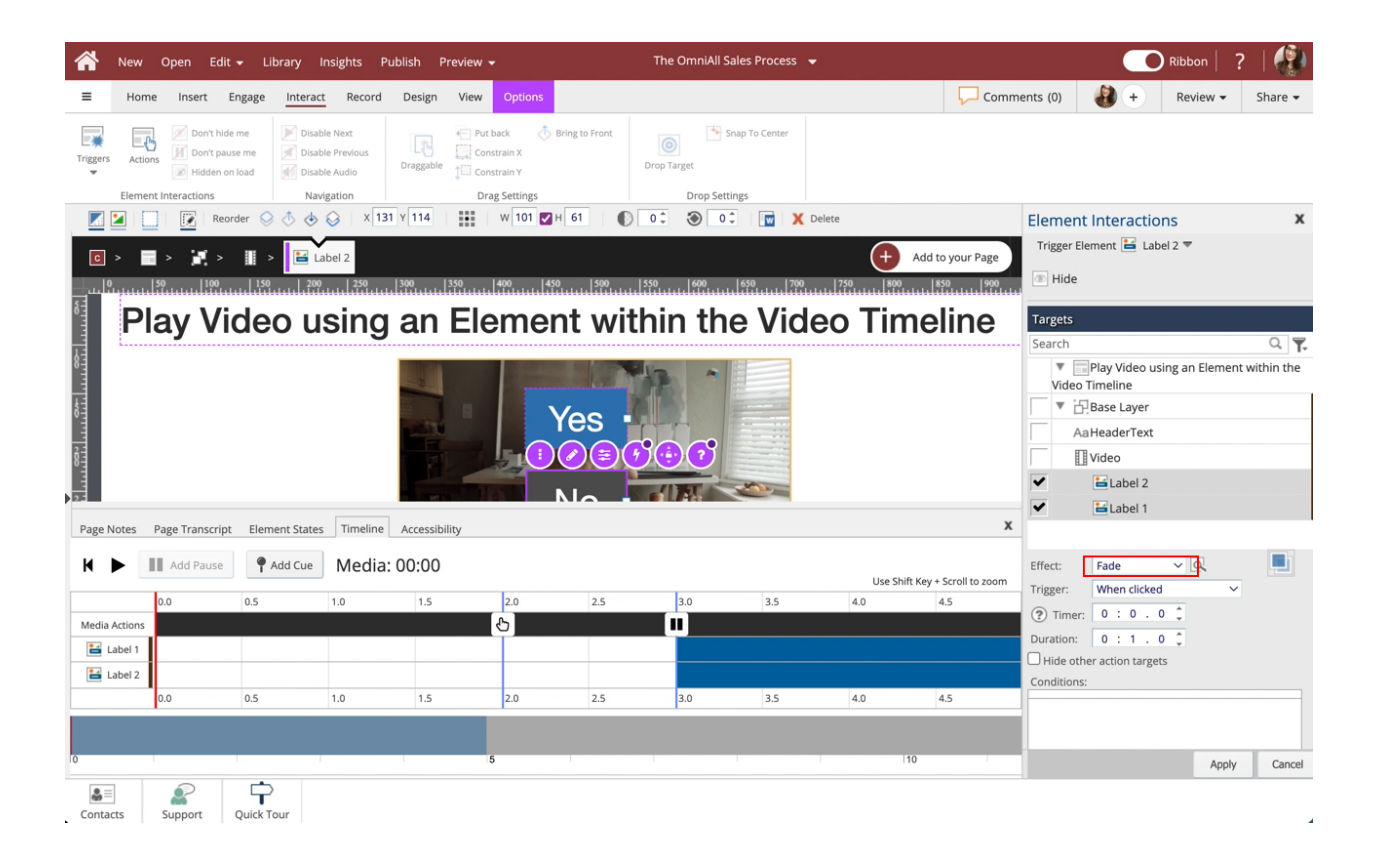

# 17. Select No Effect.

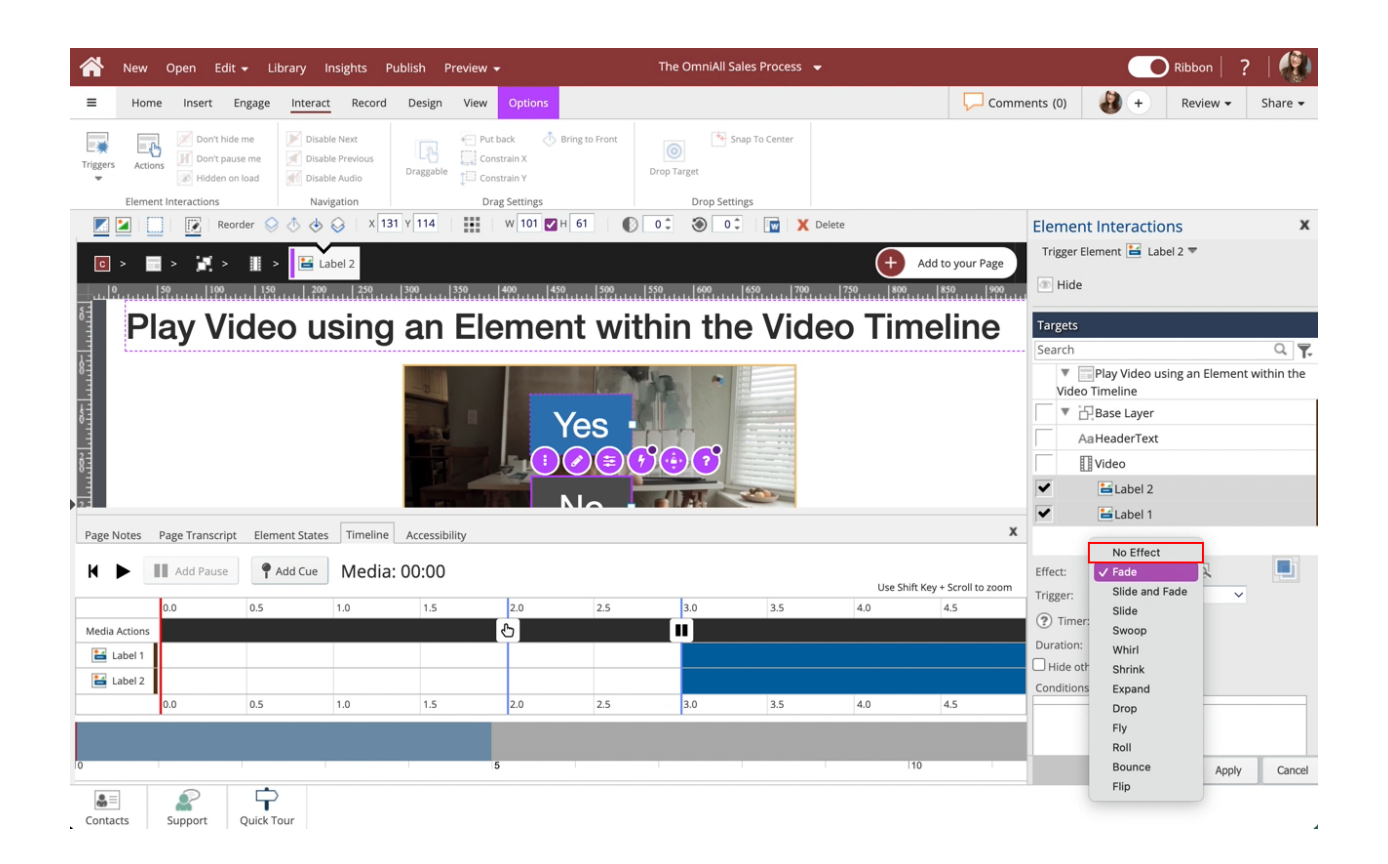

## 18. Select Apply.

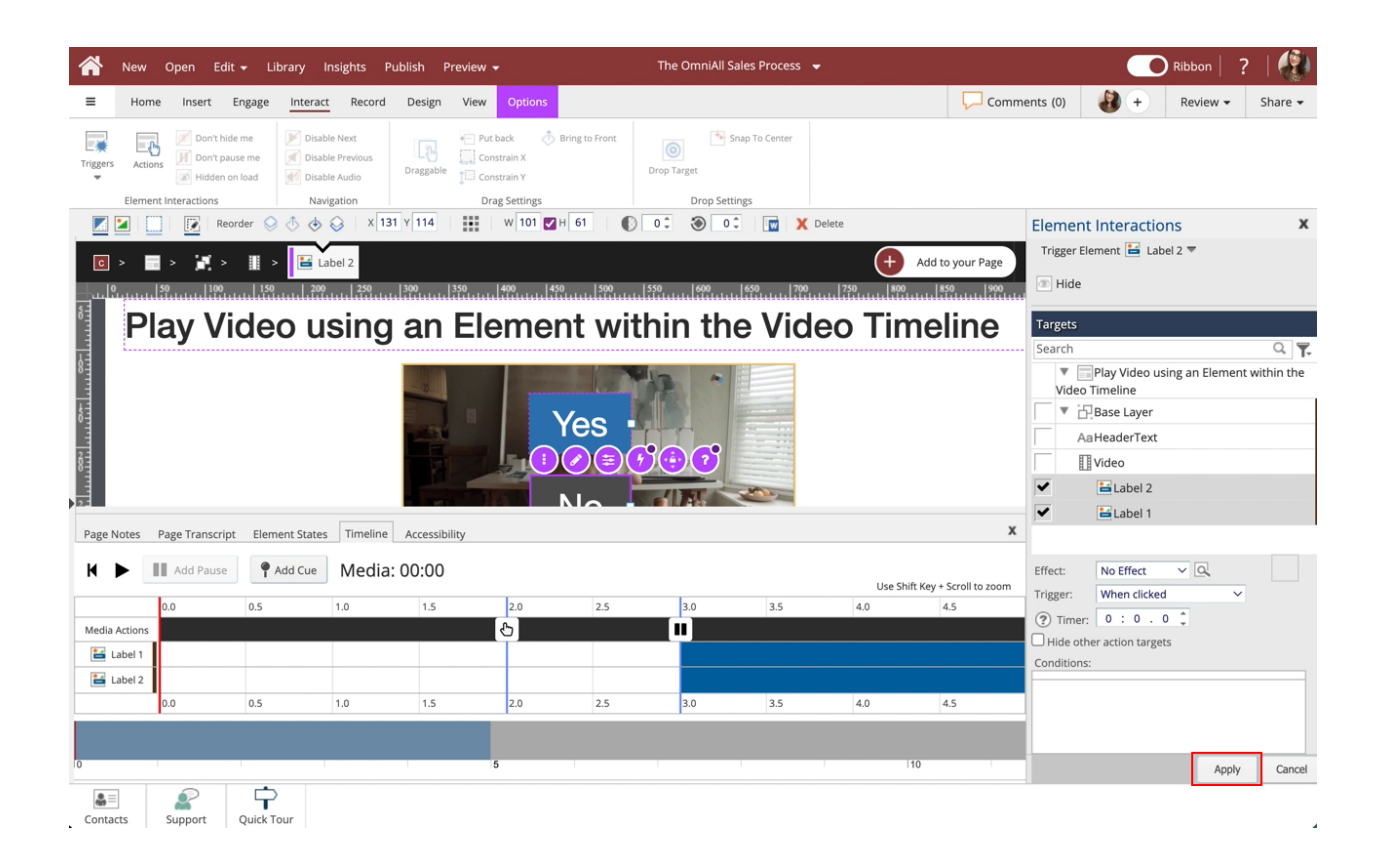

## 19. Select Done.

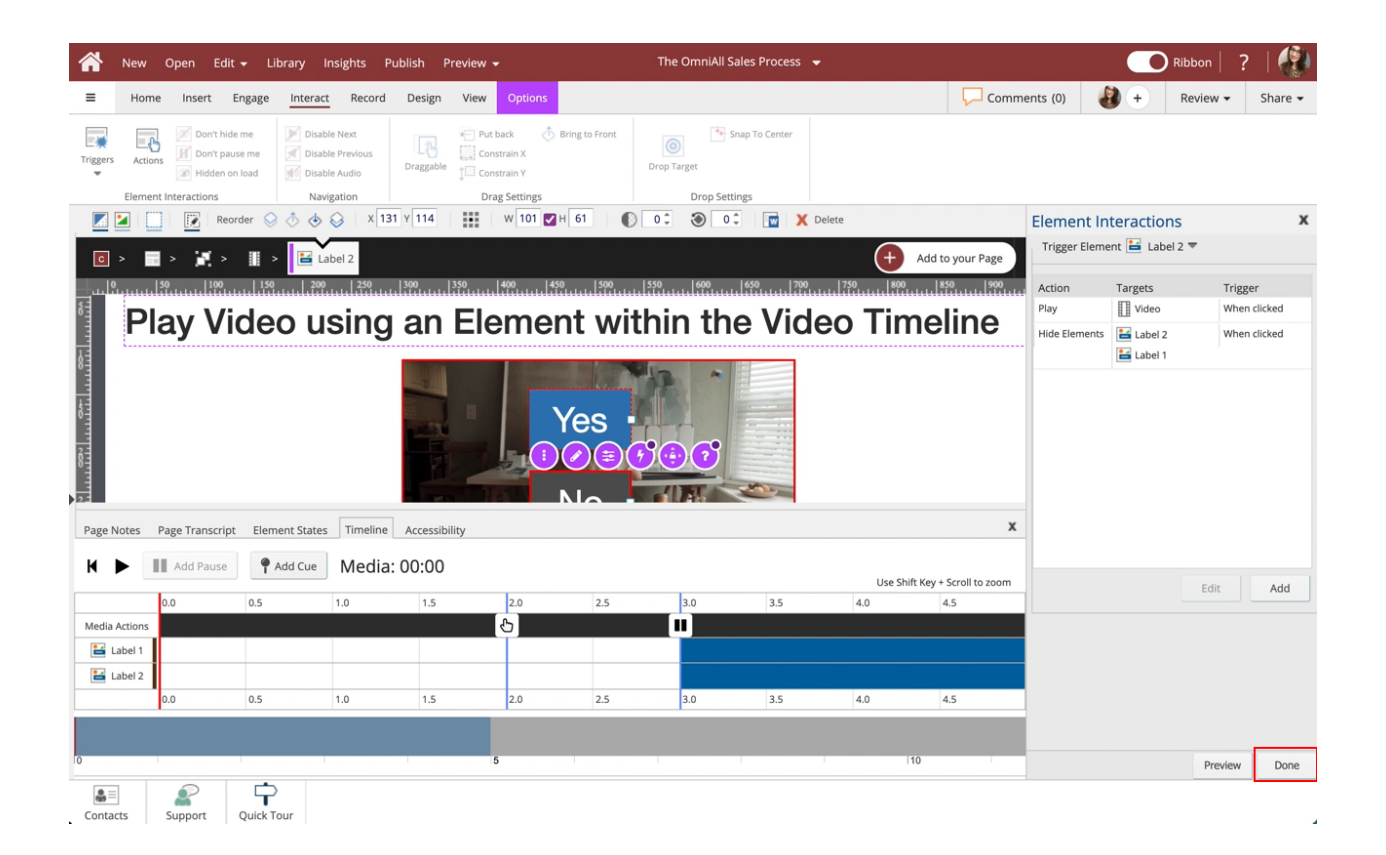

Select the Right side of the Page beside the Video to exit the Video Timeline.

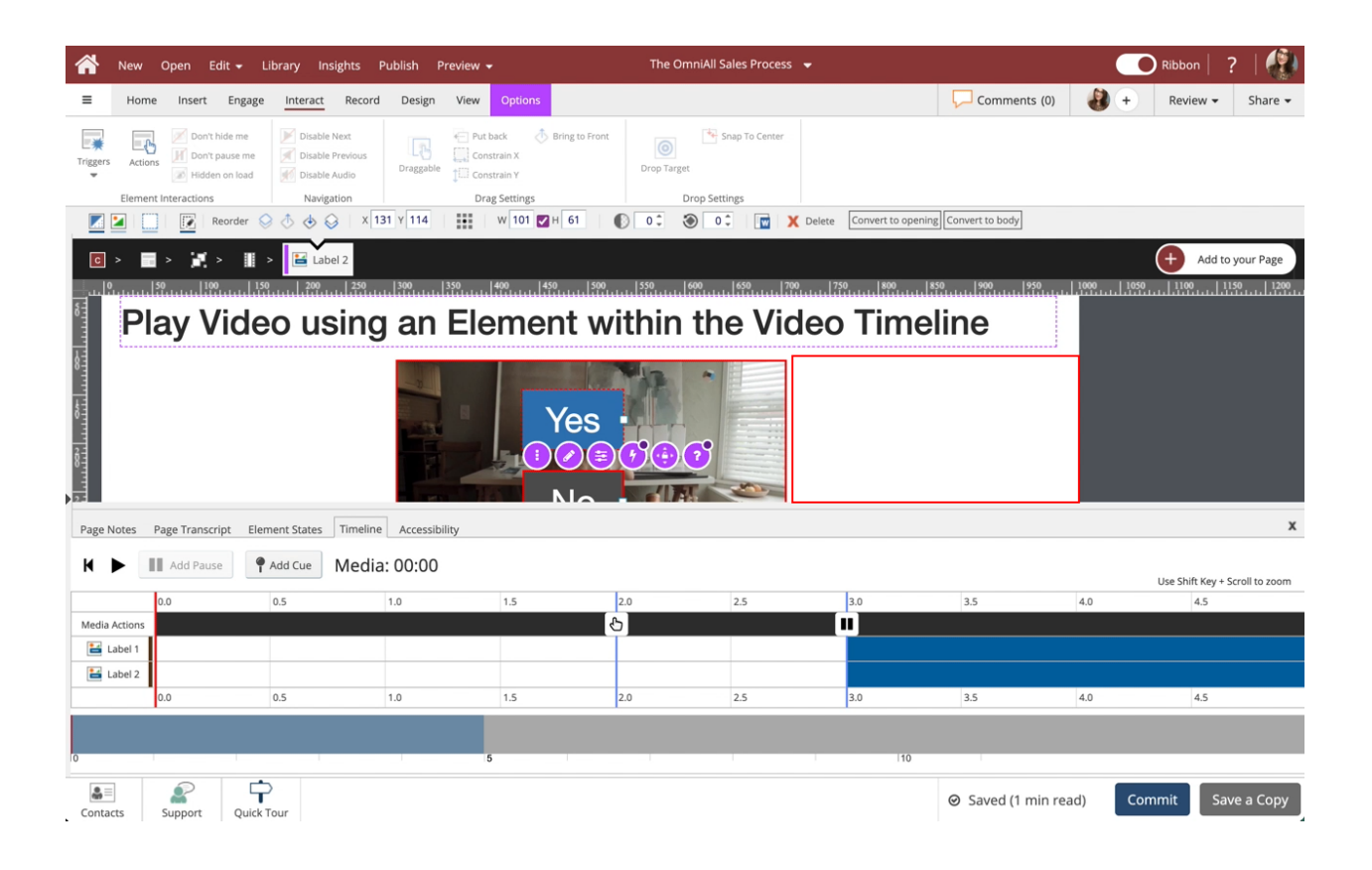

If the No Label is selected, the labels will disappear, and the video will keep playing.

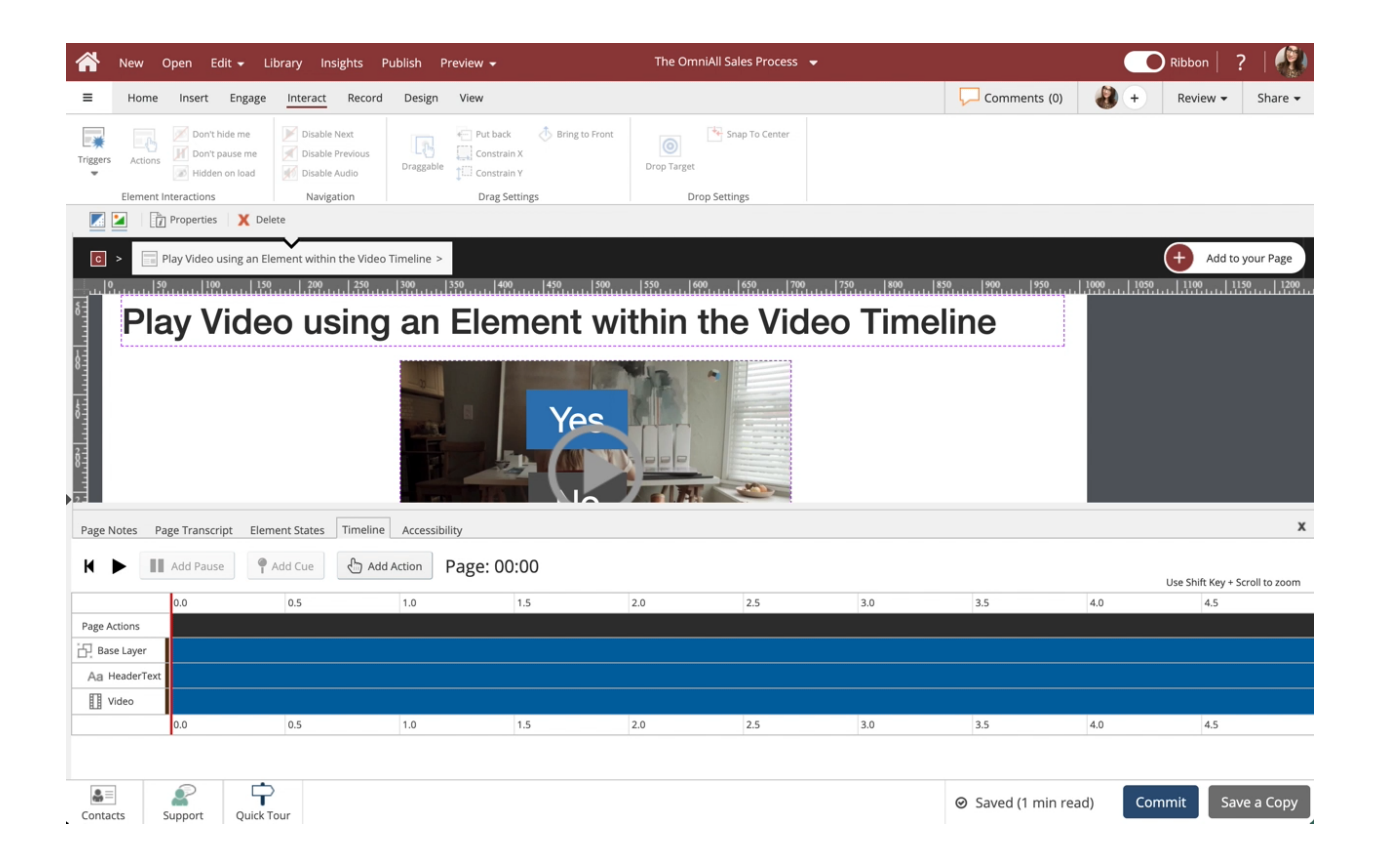